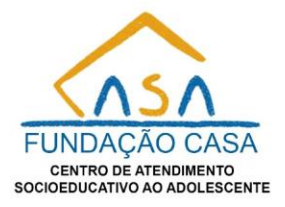

### **DTI - MINHAS ATIVIDADES Lançamento das atividades em Teletrabalho**

### **1. Acesso ao Módulo DTI – Tarefas:**

Ao ingressar no módulo **DTI – Tarefas,** amplie a barra vertical no canto esquerdo movendo o mouse.

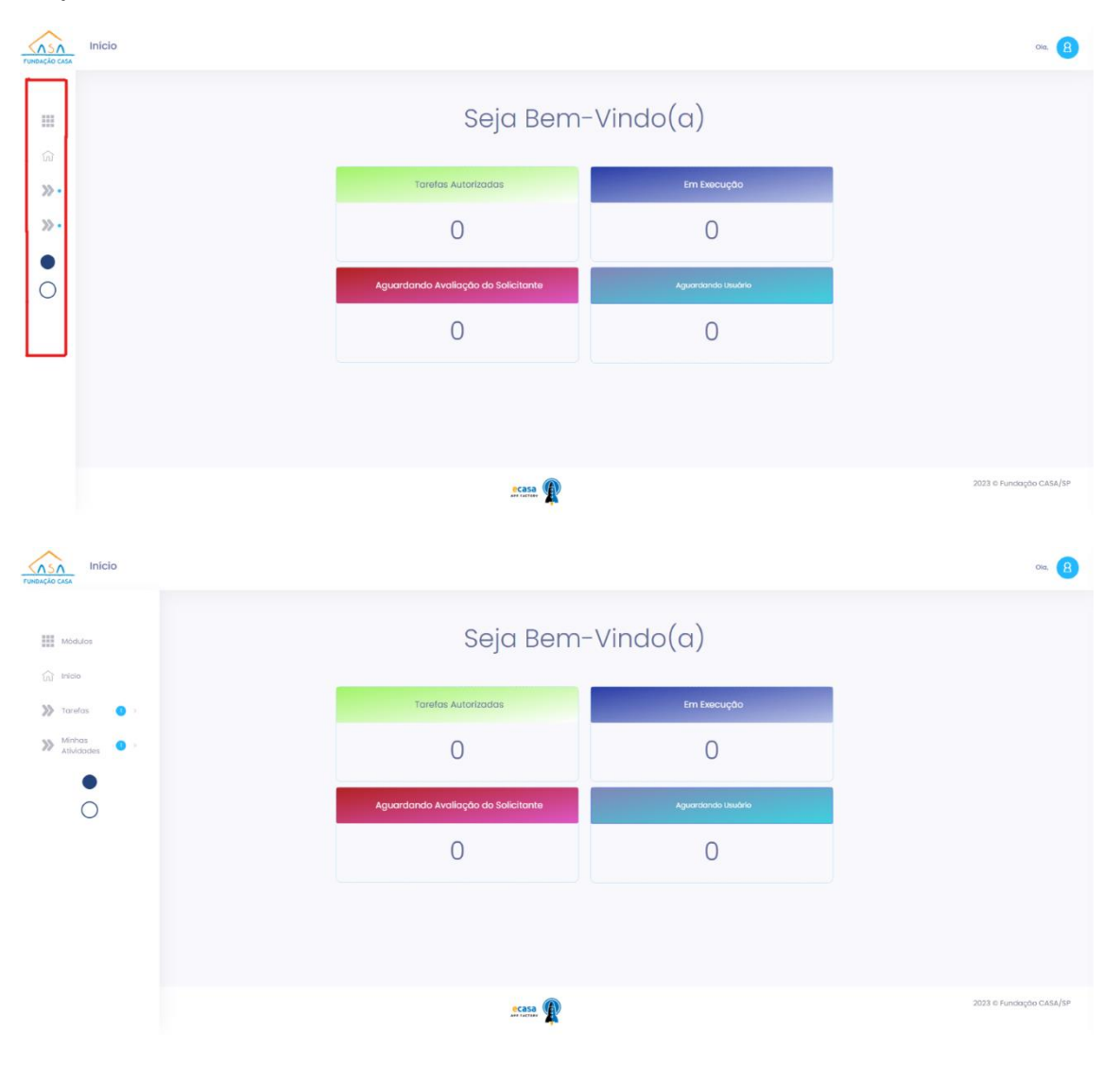

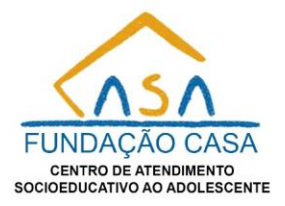

### **2. Navegação para MINHAS ATIVIDADES" e "Cadastro/Pesquisa":**

Pressione "Minhas Atividades" e, em seguida, selecione "Cadastro/Pesquisa" para ser redirecionado.

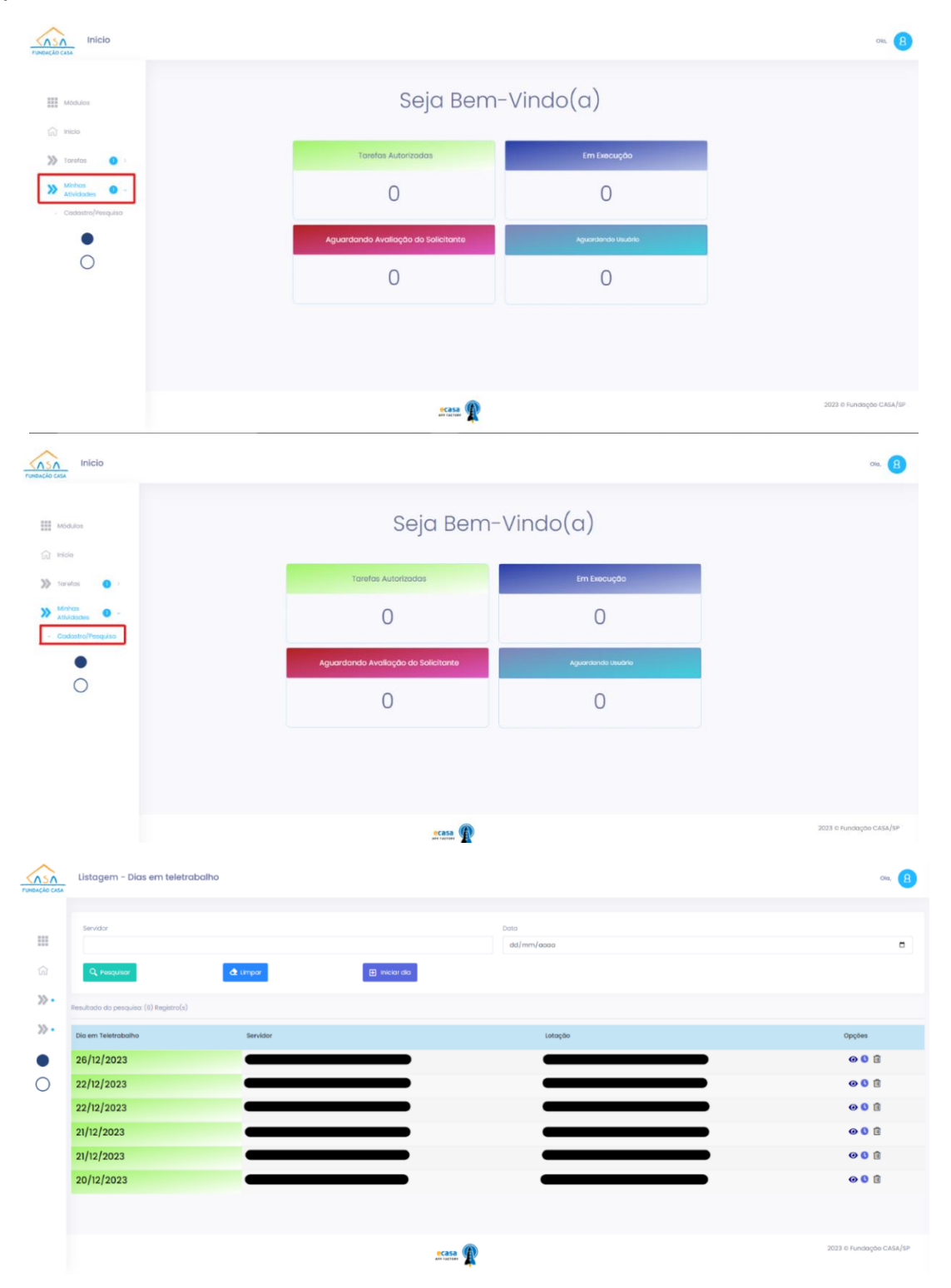

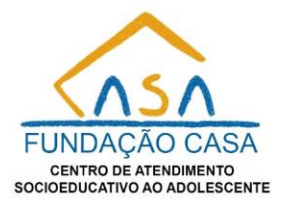

### **3. Início do Dia de Teletrabalho:**

Ao alcançar a tela desejada, clique no botão "Iniciar dia".

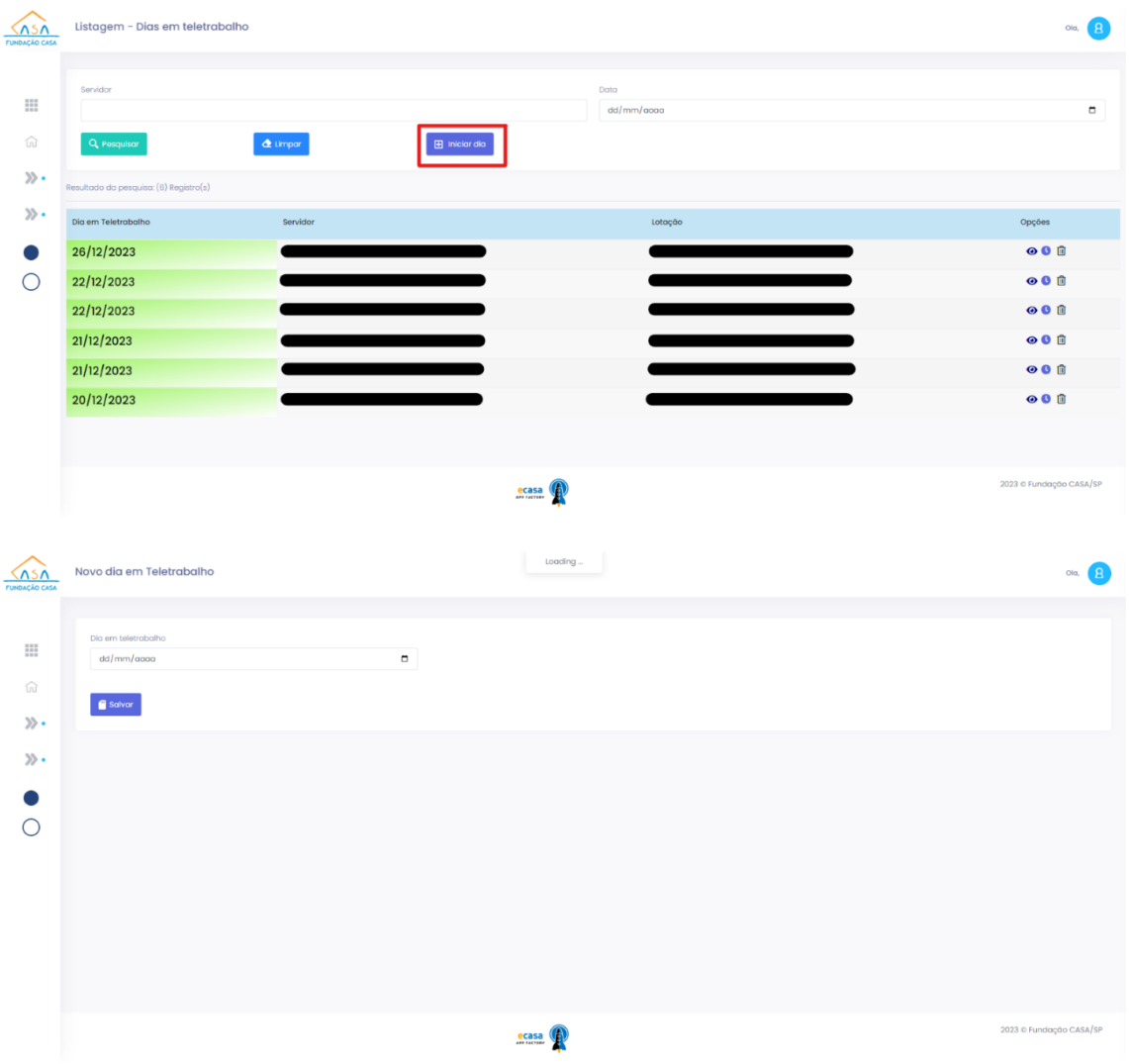

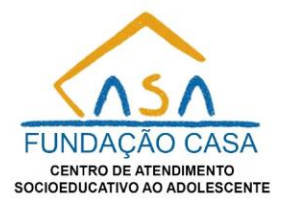

### **4. Registro da Data e Salvamento:**

Insira a data do teletrabalho no campo correspondente ou utilize o calendário. Após o preenchimento, clique em "Salvar".

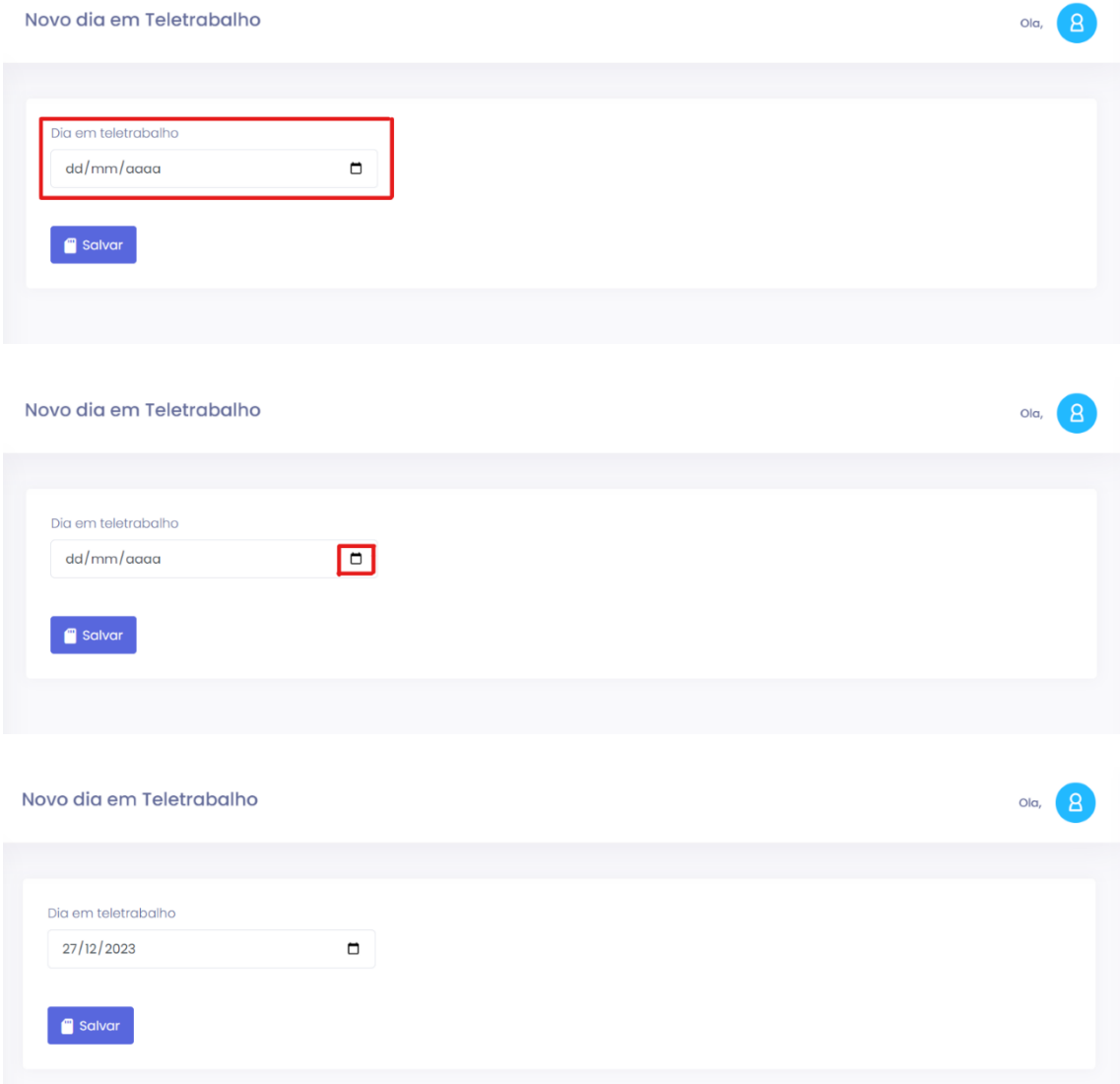

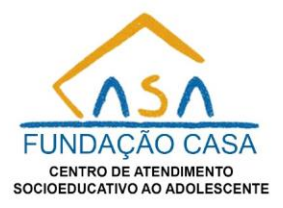

### **5. Visualização das Atividades:**

Após o salvamento, retorne à tela anterior. Observe a inclusão de uma linha com a data do teletrabalho, seu nome, RE, lotação e opções. Clique no botão de visualização.

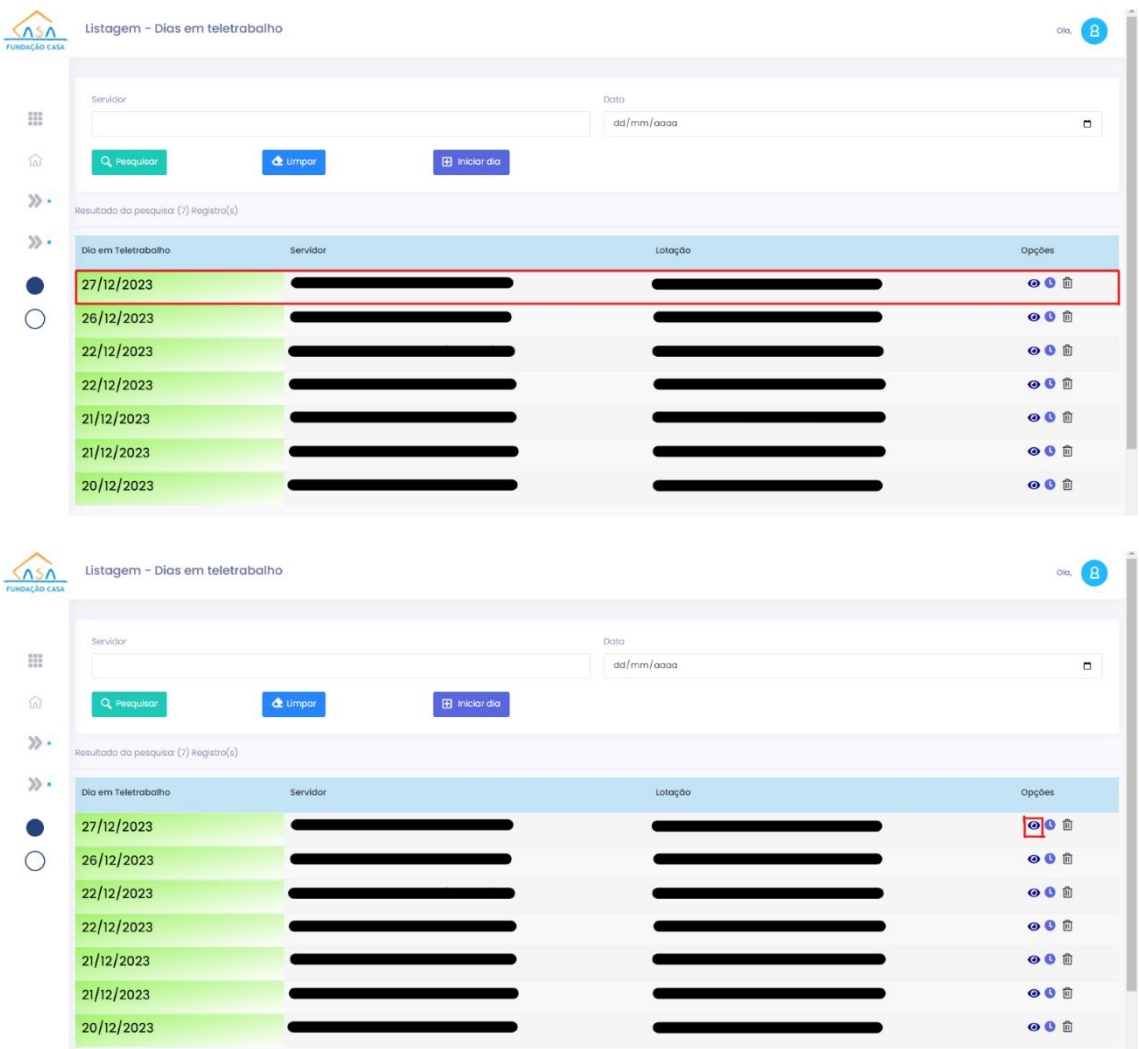

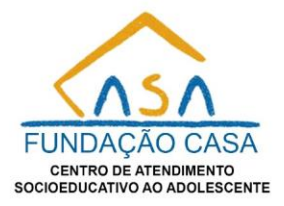

### **6. Preenchimento das Atividades:**

Na tela seguinte, insira informações básicas e atividades. Os campos incluem categoria, quantidade, tempo (em horas e minutos) e descrição. Ao finalizar, pressione "Salvar" para atualizar a tabela com as atividades do dia.

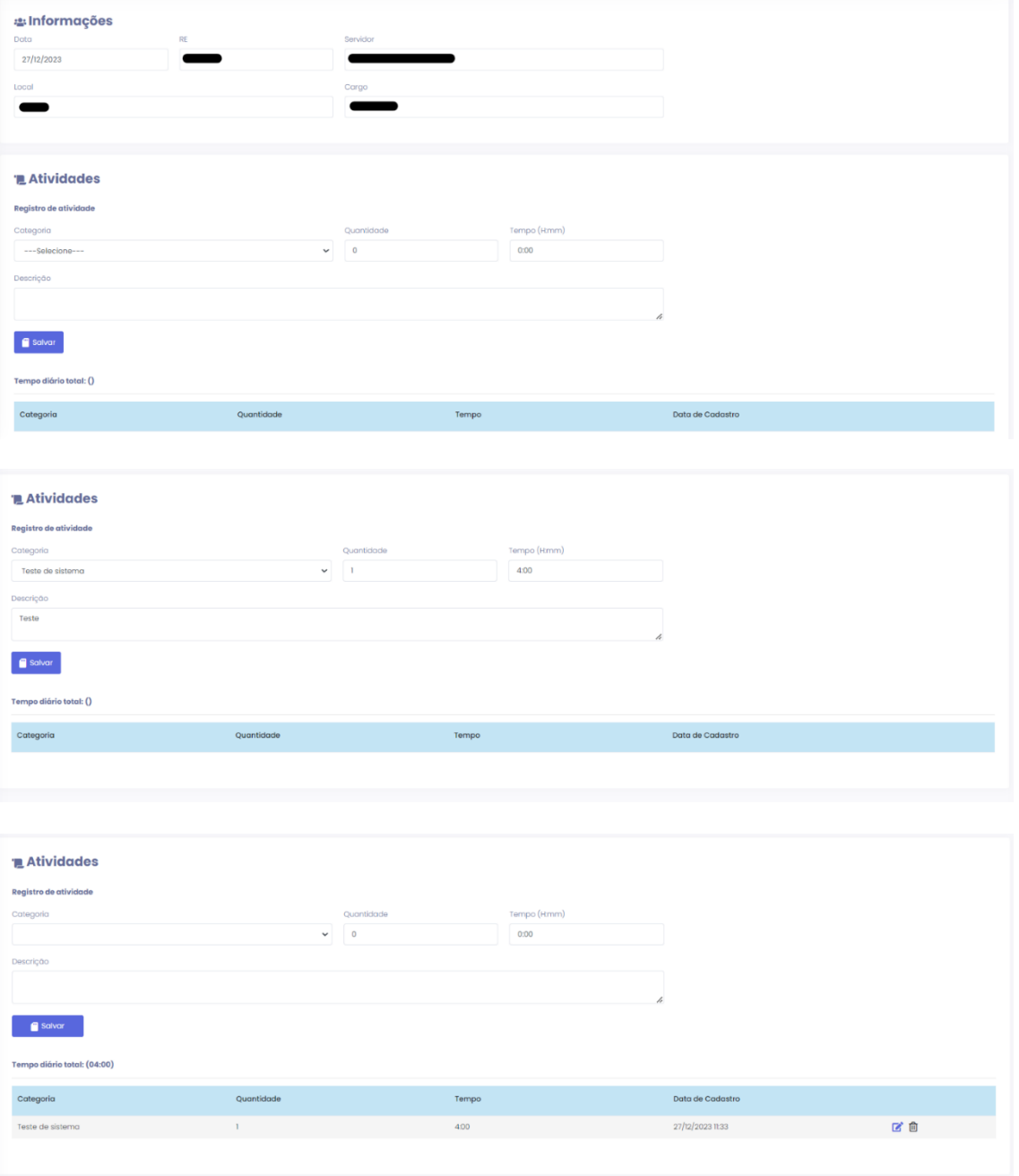

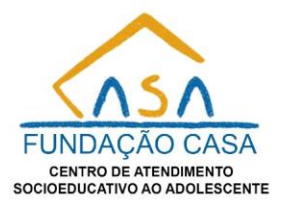

#### **7. Histórico do Dia:**

Retorne à tela anterior pela barra vertical no canto esquerdo. Clique no botão ao lado da visualização para acessar o histórico do dia, que exibe dados relevantes, como o "Tempo diário total".

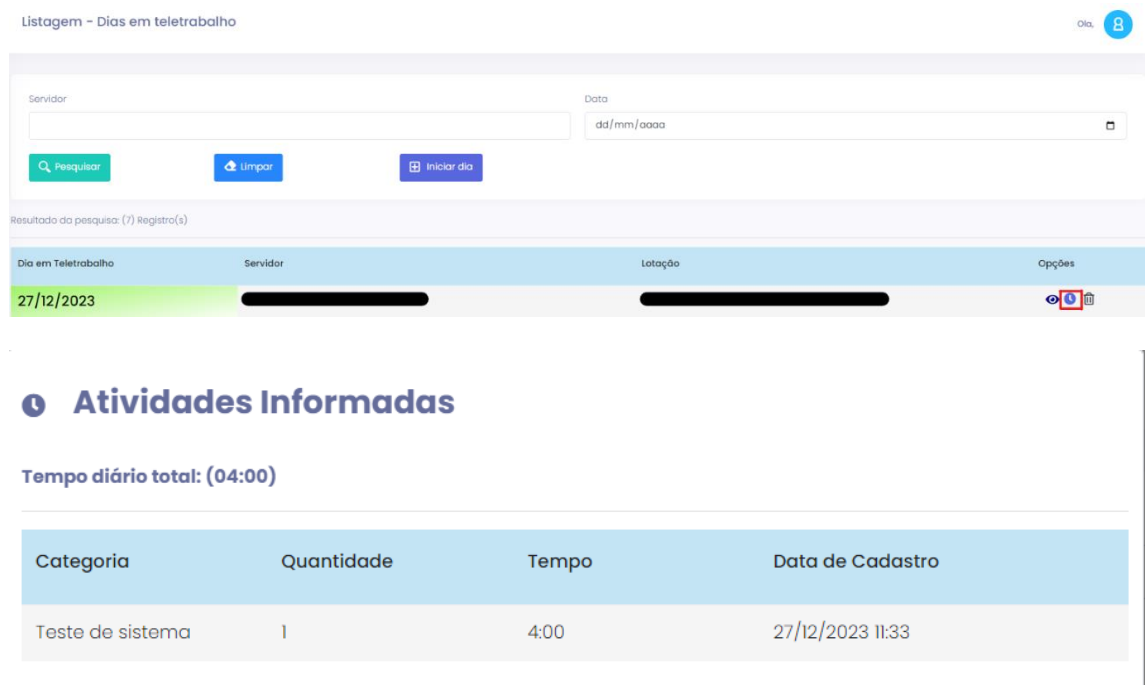

### **8. Exclusão de Dia de Teletrabalho:**

Se necessário, é possível excluir o dia de teletrabalho. Clique no botão com o ícone de lixeira, confirme a ação e o dia será removido.

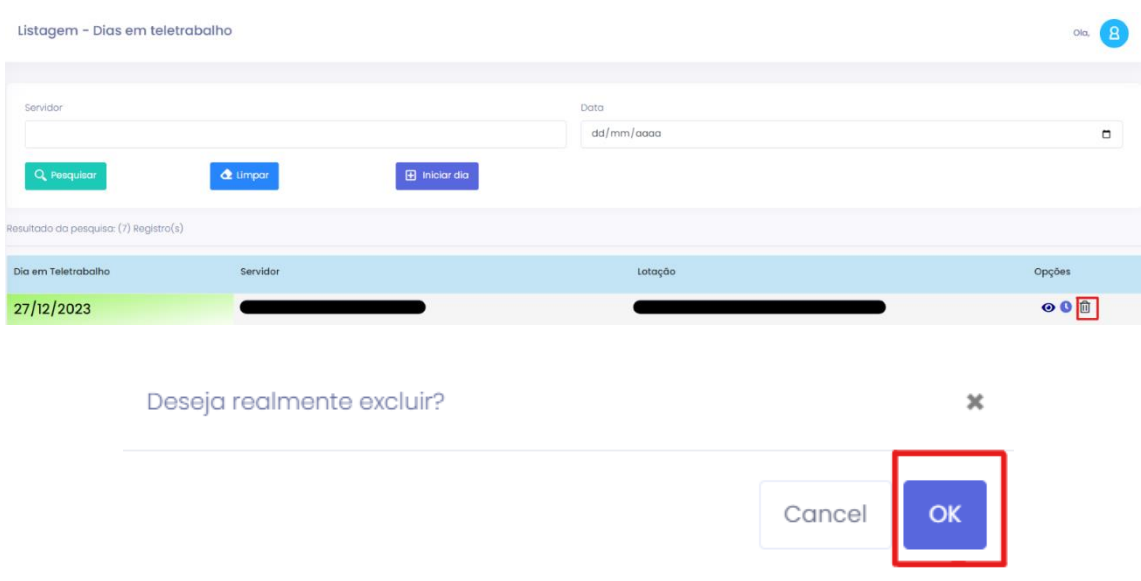